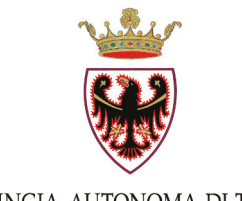

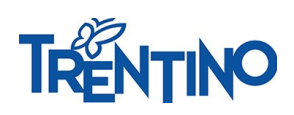

PROVINCIA AUTONOMA DI TRENTO

**NOMINE INFANZIA: CHIAMATA UNICA** 

# **ISTRUZIONI PER ESPRIMERE LE PREFERENZE RELATIVAMENTE AI POSTI DISPONIBILI**

Il presente manuale riporta le sole informazioni tecniche per la compilazione.

## *Accedi alla compilazione online*

Collegati al sito **www.vivoscuola.it** e seleziona il link che porta alla pagina dedicata.

Per accedere al sistema devi autenticarti e pertanto disporre di uno dei seguenti strumenti:

- un'identità **SPID** (Sistema Pubblico di Identità Digitale) rilasciata da uno dei gestori di identità digitale accreditati dall'Agenzia per l'Italia digitale; è la soluzione promossa dal governo per accedere ai servizi online di tutta la pubblica amministrazione italiana con un'**unica identità digitale**; per informazioni su SPID leggi quanto riportato nella pagina dedicata del Portale dei servizi online: **[https://www.servizionline.provincia.tn.it/portale/richiedi\\_spid](https://www.servizionline.provincia.tn.it/portale/richiedi_spid)**
- una **Carta Provinciale dei servizi** (CPS) o una **Carta Nazionale dei servizi** (CNS) attiva ed il PC configurato; per maggiori informazioni sull'attivazione e l'utilizzo della carta leggi quanto riportato nella pagina dedicata del Portale dei servizi online: **[https://www.servizionline.provincia.tn.it/portale/attiva\\_la\\_carta](https://www.servizionline.provincia.tn.it/portale/attiva_la_carta)**

Per qualsiasi problema inerente l'accesso con **SPID** puoi chiamare, dal lunedì al venerdì dalle 9.30 alle 16.00, il numero 06 82888736 oppure spedire un messaggio al supporto online per SPID: **https://helpdesk.spid.gov.it.** 

Per qualsiasi problema inerente l'accesso con la **Carta Provinciale dei servizi** (CPS) puoi:

- consultare le FAQ sulla pagina dedicata del portale dei servizi online **<https://www.servizionline.provincia.tn.it/portale/faq>**
- chiamare il numero verde 800-228040 attivo dal lunedì al venerdì dalle 8 alle 17.
- spedire una e-mail all'indirizzo: servizionline@provincia.tn.it.

## *Autenticati con SPID o con la Carta Provinciale/Carta Nazionale dei Servizi*

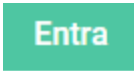

Selezionato "Entra" il sistema chiede se vuoi utilizzare le credenziali SPID o CPS/CNS.

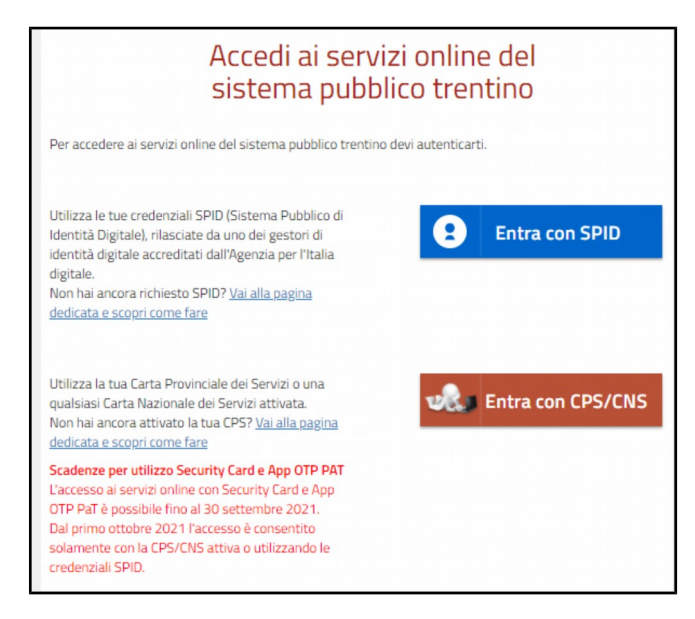

Se selezioni "**Entra con SPID**", vieni dirottato al sistema di autenticazione dell'operatore scelto.

Se selezioni "**Entra con CPS/CNS**" ti viene richiesto di

Ricorda che per l'invio della domanda **non è consentito** l'utilizzo della Security Card o OTP PAT. Per l'accesso

inserire la carta nel lettore e digitare il codice.

alternativo alla CPS/CNS devi utilizzare SPID.

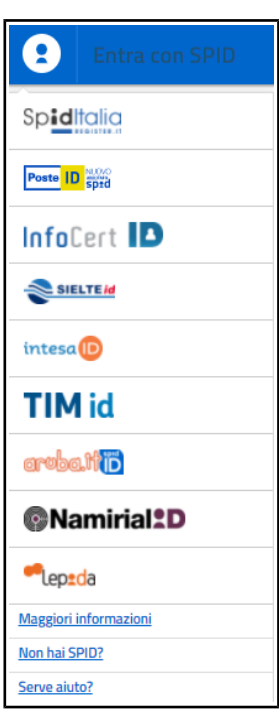

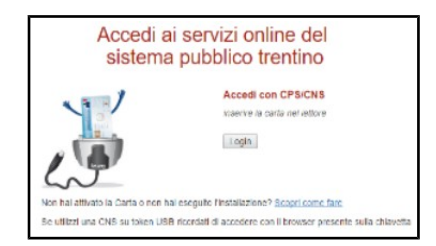

## *Informativa Privacy*

Sempre se stai accedendo per la prima volta, ti viene richiesto di prendere visione ed accettare l'informativa relativa al Regolamento Europeo UE/2016/679, che stabilisce norme relative alla protezione delle persone fisiche con riguardo al trattamento dei dati personali.

#### *Accesso all'area di lavoro*

L'area di lavoro è suddivisa in tre differenti aree:

- 1 Conferma i tuoi dati
- 2 Esprimi le tue preferenze
- 3 Invia i dai

E' necessario accedere alle tre aree in sequenza.

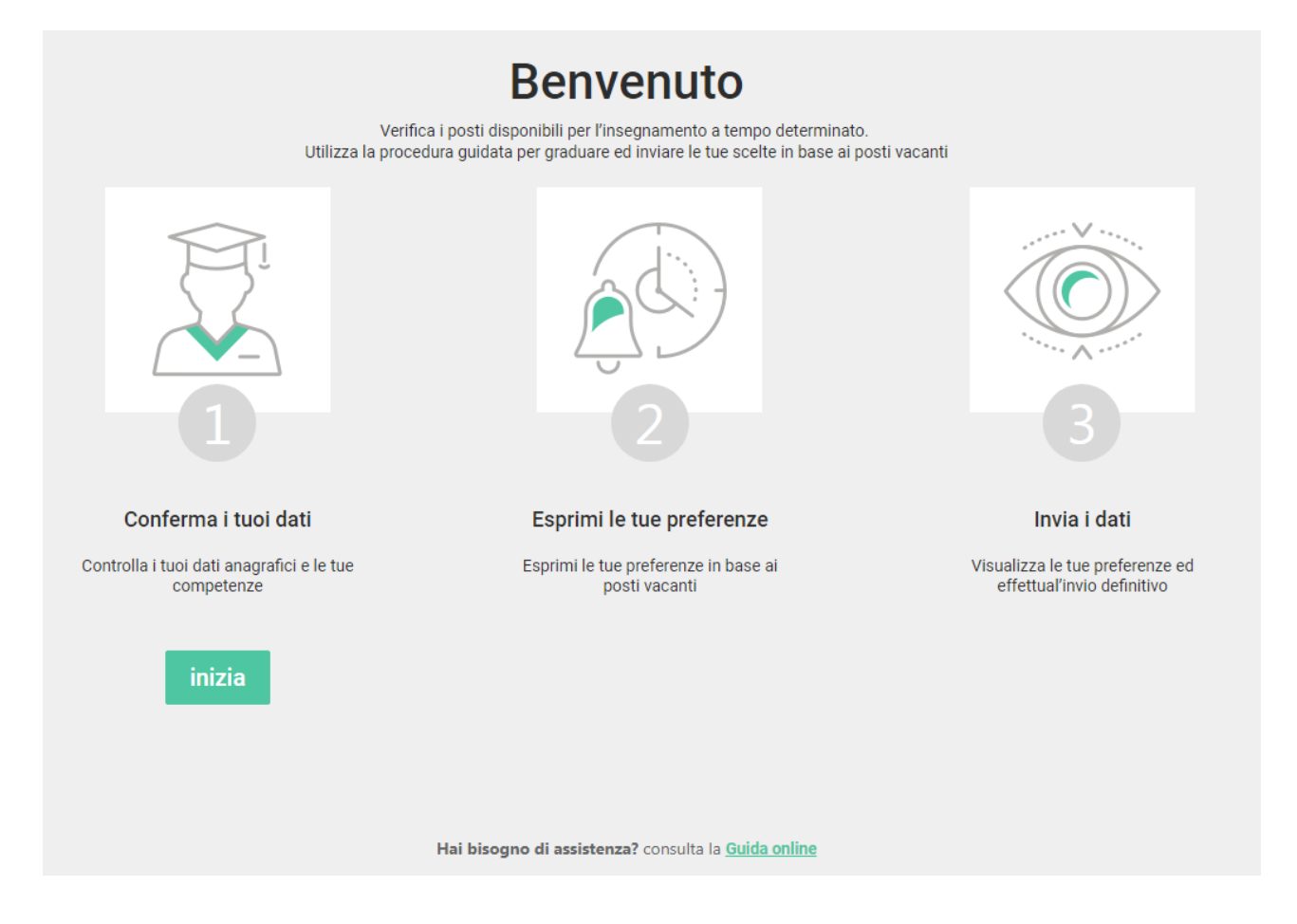

## *Conferma i tuoi dati*

Nella videata sono riportati tutti i tuoi dati anagrafici, eventuali precedenze, le tue competenze e le graduatorie in cui sei inserito.

La maggior parte delle informazioni sono solo in visualizzazione e ti guideranno nella scelta della graduazione degli incarichi.

#### *Comunica che ti avvali della Legge 104/92*

Se hai fornito al tuo Circolo di coordinamento pedagogico la documentazione, nella sezione "Legge 104", pulsanti a destra, trovi già impostate le informazioni.

Selezionando uno dei pulsanti a sinistra, puoi decidere se avvalerti della precedenza.

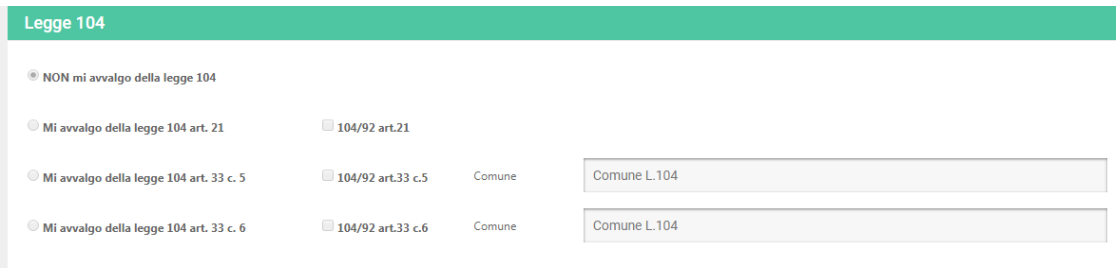

E' possibile selezionare una sola opzione che verrà applicata a tutte le tipologie di incarico indicate dal circolo.

Se hai iniziato a graduare gli incarichi e decidi di modificare questa informazione, ti viene richiesta conferma.

Se selezioni "Salvo la legge 104", il sistema effettua la cancellazione di tutte le tue preferenze.

Se selezioni "Annulla", il sistema non effettua alcuna operazione.

#### *Comunica lo stato "In astensione obbligatoria"*

Se devi comunicare che sei in astensione obbligatoria, seleziona il pulsante "Dichiaro di essere in astensione obbligatoria, anche anticipata, per maternità" nella sezione

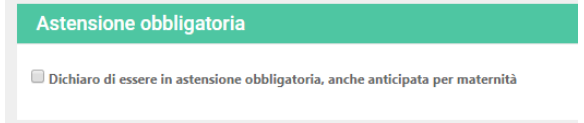

Ti viene richiesta conferma, ricordando che in caso di assegnazione di contratto devi contattare l'Ente di riferimento.

#### *Visualizza le tue competenze*

Nella sezione "Le tue competenze" visualizzi il dettaglio delle tue competenze in ogni Ente e il riferimento al blocco in cui troverai gli incarichi da graduare.

Di seguito si riporta un esempio e per il dettaglio si rimanda alla normativa di riferimento.

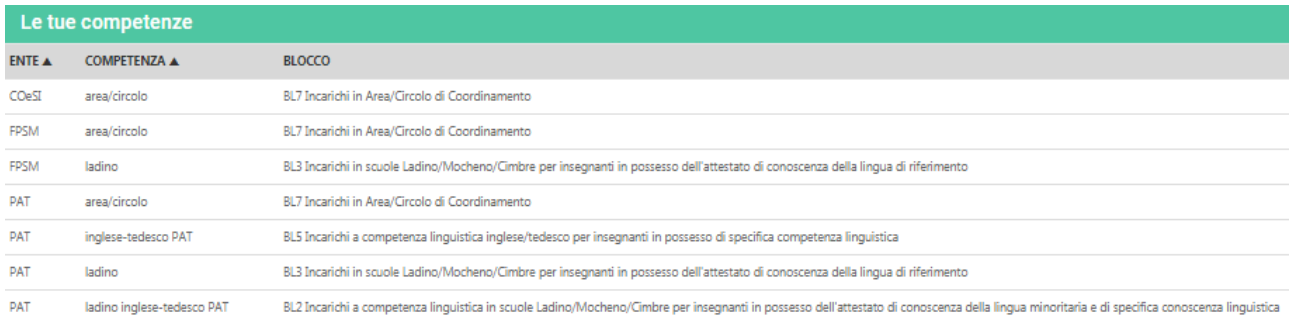

#### *Visualizza e stampa le tue graduatorie*

Nella sezione "Scuole scelte" visualizzi l'elenco delle scuole in cui hai presentato domanda con evidenza dell'eventuale consistenza oraria, della posizione in graduatoria e della competenza.

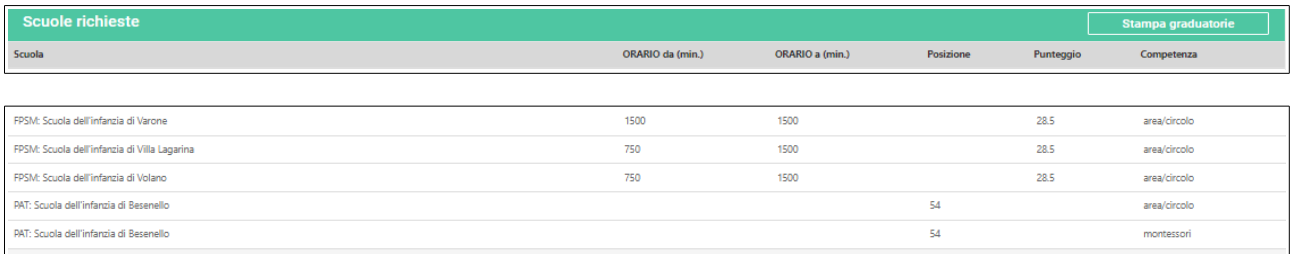

Se selezioni il pulsante "Stampa graduatorie" esporti l'elenco su file.

#### *Esprimi le tue preferenze*

Nella seconda area di lavoro puoi esprimere le tue preferenze.

I blocchi gestiti dal sistema sono i seguenti:

**BL1** Incarichi supplementari in scuole Ladine/Mochene/Cimbre per insegnanti in possesso dell'attestato di conoscenza della lingua minoritaria e del Titolo di Specializzazione

**BL2** Incarichi a competenza linguistica in scuole Ladino/Mocheno/Cimbre per insegnanti in possesso dell'attestato di conoscenza della lingua minoritaria e di specifica conoscenza linguistica

**BL3** Incarichi in scuole Ladino/Mocheno/Cimbre per insegnanti in possesso dell'attestato di conoscenza della lingua di riferimento

**BL4** Incarichi supplementari per insegnanti in possesso del Titolo di specializzazione

**BL5** Incarichi a competenza linguistica inglese/tedesco per insegnanti in possesso di specifica competenza linguistica

**BL6** Incarichi con metodo di differenziazione didattica "Montessori"

**BL7** Incarichi in Area/Circolo di Coordinamento

Sarai guidato nella scelta. Il base alle tue competenze il sistema presenterà i soli blocchi che hai visualizzato nella sezione "Le tue competenze".

Ogni blocco verrà aperto in sequenza.

All'interno di ogni blocco ti verranno presentati tutti gli incarichi coerentemente con la competenza che possiedi e quella richiesta.

E' possibile che in un blocco non ti venga presentato alcun incarico.

All'interno del blocco è possibile non scegliere tutti gli incarichi proposti (e quindi non avvalersi di eventuale precedenza).

Il sistema, coerentemente con le regole di ogni Ente, ripropone gli incarichi non scelti con precedenza in blocchi successivi.

Nel caso in cui ti avvalga della L.104 art.33, il sistema calcola automaticamente la distanza scuola - domicilio (proprio o della persona assistita), la visualizza e ti obbliga a graduare i posti PAT in base alla distanza.

Puoi inserire nella lista eventuali incarichi di altri enti, ma devi mantenere l'ordinamento per quelli PAT.

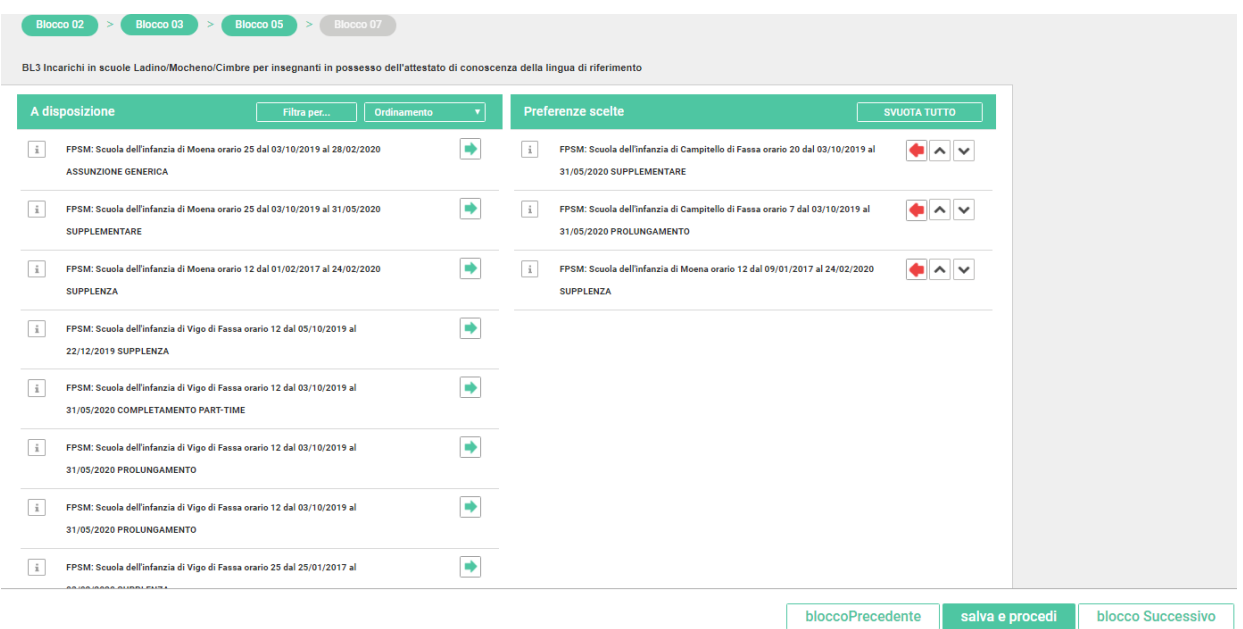

Puoi **filtrare** gli incarichi, selezionando "Filtra per ..", impostando uno dei filtri previsti e selezionando "Ricerca". Per azzerare i filtri selezioni "Pulisci".

Puoi **ordinare** la lista degli incarichi per orario, comune, scuola, ente, selezionando "Ordinamento".

#### *Esprimi le tue preferenze nel blocco*

Per esprimere le preferenze devi spostare le righe dal box "Incarichi a disposizione" a "Preferenze scelte" e metterle nell'ordine desiderato.

Ti posizioni sulla riga e selezioni  $\Box$ . La riga si sposterà da un riquadro all'altro. Come modalità alternativa, puoi posizionarti sulla riga e trascinarla.

Modifichi l'ordinamento all'interno del box "Preferenze scelte", premendo sulle frecce ... Come modalità alternativa, puoi posizionarti sulla riga e trascinarla.

Riporti la riga nel box "Posti a disposizione", selezionando  $\bullet$  o trascinandola.

Ripulisci tutte le scelte effettuate box "Posti a disposizione", selezionando **con la simbola tutto** 

#### *Salva le preferenze e passa al blocco successivo*

I pulsanti in basso consentono di spostarsi tra i vari blocchi

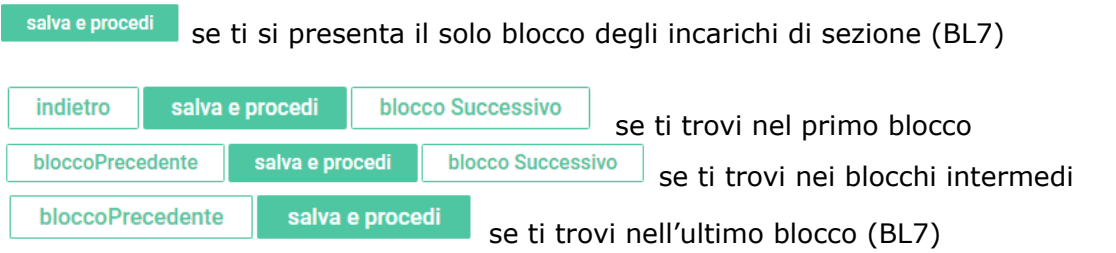

Per passare al blocco successivo devi effettuare sempre il salvataggio, selezionando il pulsante "salva e procedi" anche se non ci sono incarichi da scegliere.

## *Invia i dati*

Nella terza area di lavoro puoi verificare in ogni momento lo stato della tua graduazione.

# Invia i dati

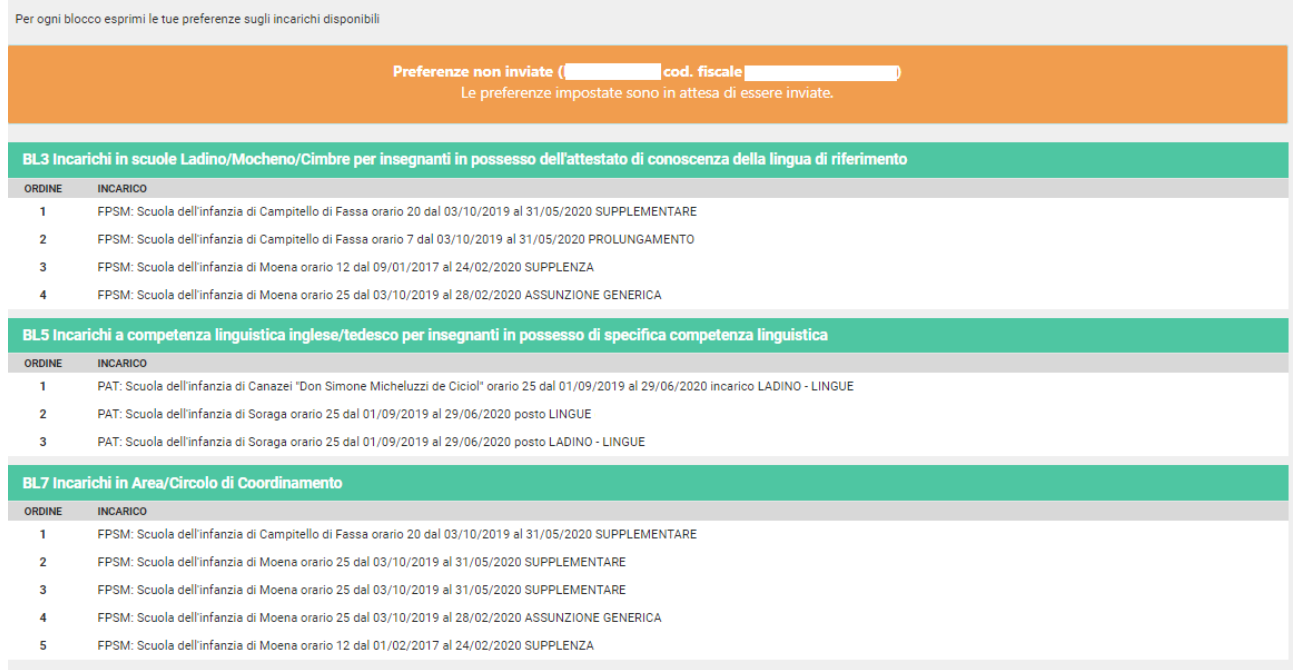

Le intestazioni ti consentono di verificare in quale blocco sono stati scelti gli incarichi.

Puoi ottenere una **stampa** provvisoria, selezionando stampa PDF per verifica

La scritta "preferenze non inviate" ti conferma che puoi ancora modificare le tue scelte, ritornando alla sezione "Esprimi le tue preferenze".

## *Conferma le tue preferenze*

Prima della scadenza dei termini per l'accesso al sistema, devi effettuare l'invio definitivo.

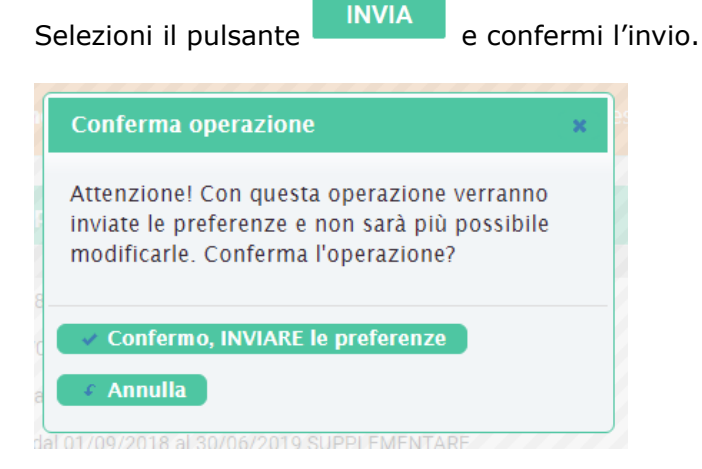

### **Attenzione: se non effettui l'invio definitivo, la tua richiesta di graduazione non verrà presa in considerazione.**

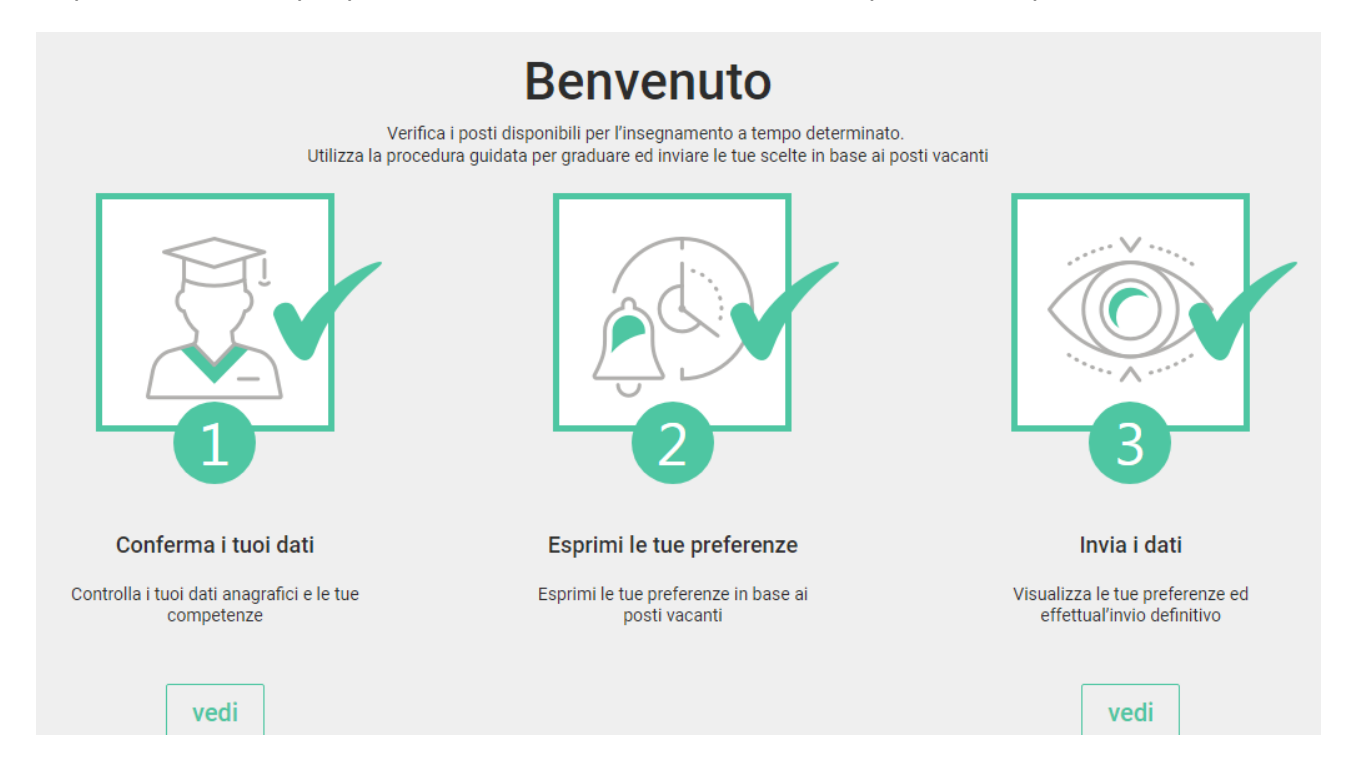

Dopo l'invio, non è più possibile entrare nell'area di lavoro "Esprimi le tue preferenze"

Nell'area di lavoro "Invia i dati" se vedi la scritta "Preferenze inviate" hai la conferma che questa è la graduazione trasmessa per l'eventuale assegnazione dell'incarico.

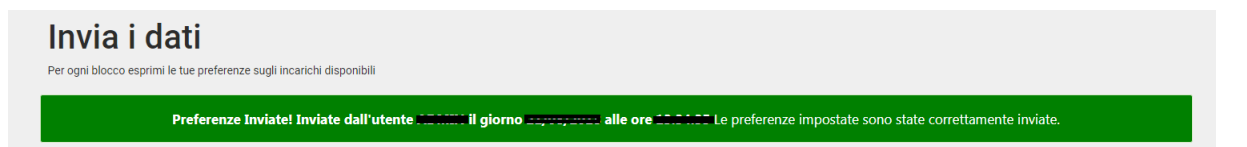

Puoi ottenere la **stampa** selezionando "Stampa PDF inviate".